# INSTRUKCJA OBSŁUGI Kindle 11 generacja

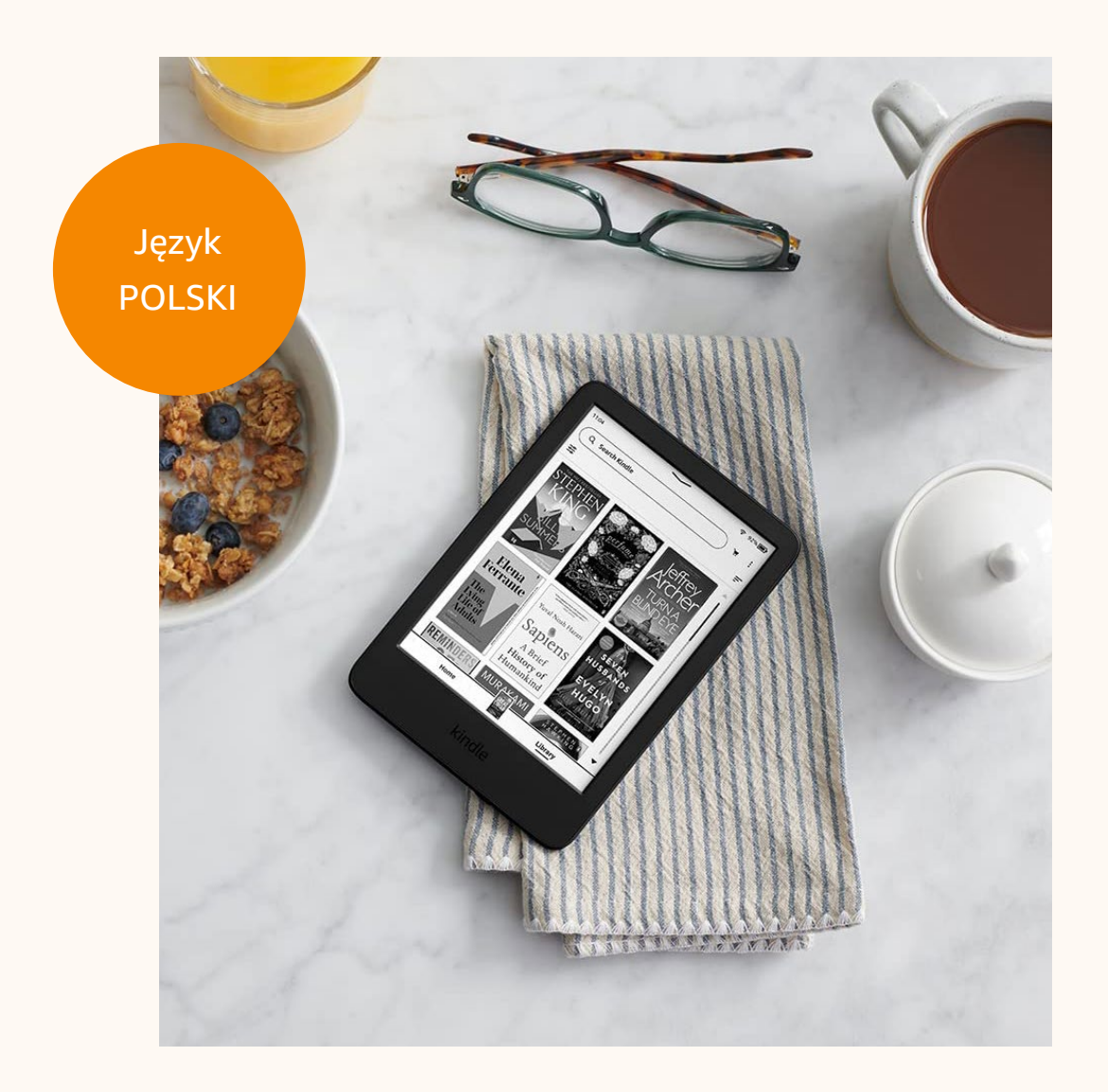

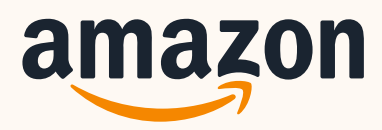

kindloteka **STEM** 

## SPIS TREŚCI

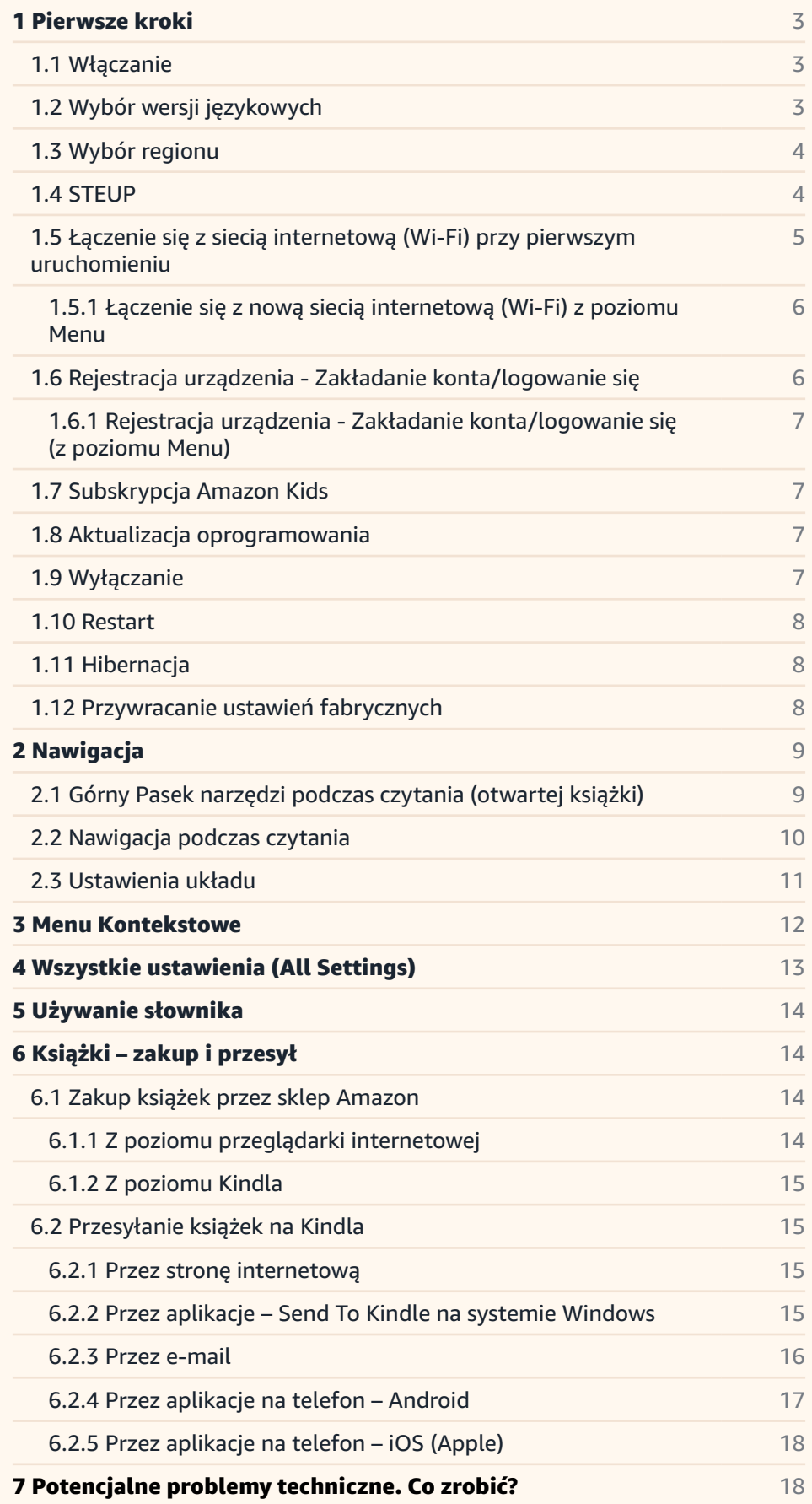

## <span id="page-2-0"></span>1 Pierwsze kroki

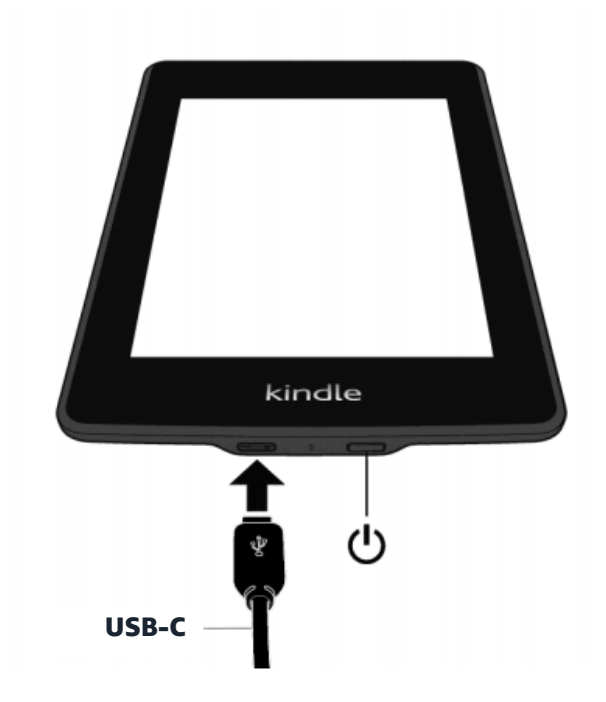

## 1.1 Włączanie

Przycisk power: Aby uruchomić czytnik Kindle, należy wcisnąć przycisk "Power" znajdujący się po prawej stronie na dolnej krawędzi obudowy urządzenia (obok portu USB, który znajduje się z lewej strony na dolnej obudowie). "Power" to jedyny przycisk, w jaki wyposażony jest czytnik. Cała obsługa urządzenia odbywa się na ekranie dotykowym poprzez bezpośredni dotyk poleceń.

## 1.2 Wybór wersji językowych

Podczas pierwszego uruchomienia czytnika zostaniemy poproszeni o wybór języka urządzenia. Niestety, na ten moment nie ma możliwości wyboru języka polskiego. Jeśli wybierzemy np. język angielski, wszystkie ustawienia, opcje i polecenia urządzenia, wyświetlane będą po angielsku. Po zaznaczeniu wybranego języka na ekranie dotykowym naciskamy polecenie "NEXT".

#3 Kindle 11 – instrukcja obsługi

<span id="page-3-0"></span>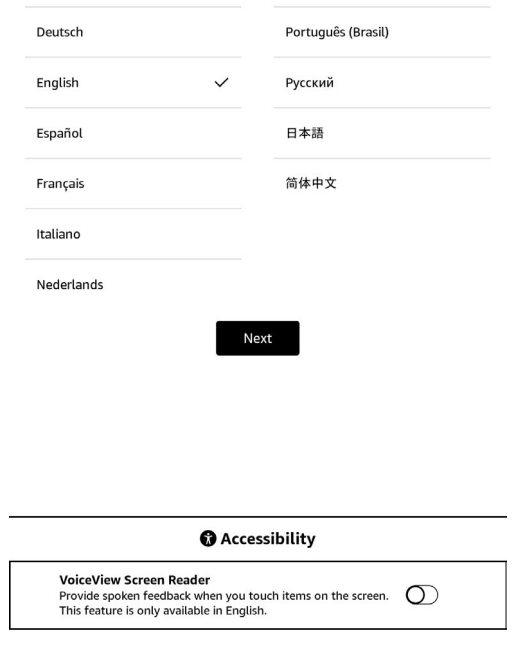

## 1.3 Wybór regionu

\*w zależności od wyboru języka może się pojawić okno z wyborem regionu. Wybieramy dowolny i kilkamy NEXT.

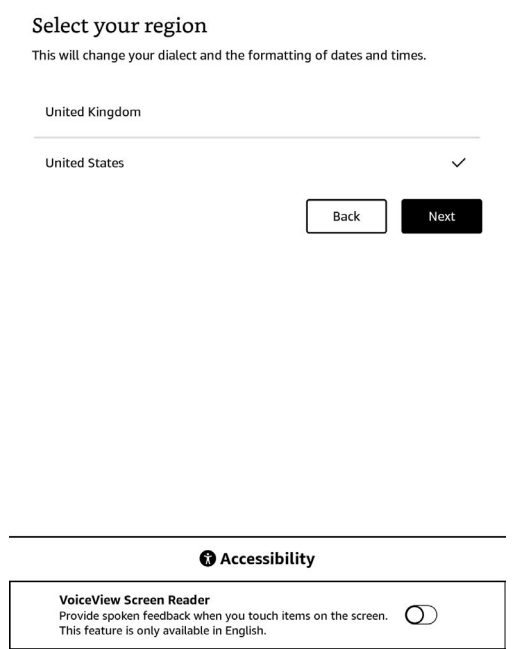

#4 Kindle 11 – instrukcja obsługi

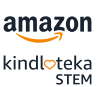

## <span id="page-4-0"></span>1.4 **STEUP**

Pojawi się okno umożliwiające przeprowadzenie konfiguracji urządzenia. Jeśli nie mamy aplikacji Amazon Kindle wybieramy opcje "Set up on this Kindle" (rekomendowane rozwiązanie).

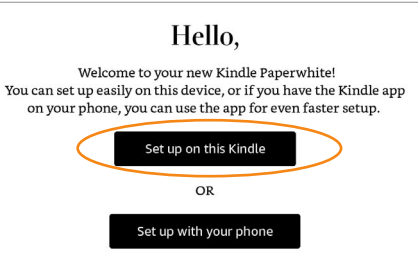

98%<sup>98</sup>/11:21 AM

Don't have the app? Download "Amazon Kindle" for iOS or Android.

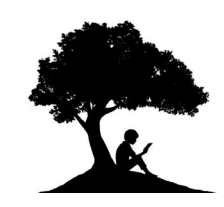

## 1.5 Łączenie się z siecią internetową (Wi-Fi) przy pierwszym uruchomieniu

W kolejnym kroku urządzenie poprosi nas o połączenie się z siecią Wi-Fi. Na ekranie dotykowym pojawi się polecenie "CONNECT TO WI-FI". Wybieramy je, a potem z listy dostępnych sieci, która wyświetli się na ekranie, zaznaczmy tę, z którą chcemy się połączyć, wpisujemy hasło i wybieramy opcję "Connect".

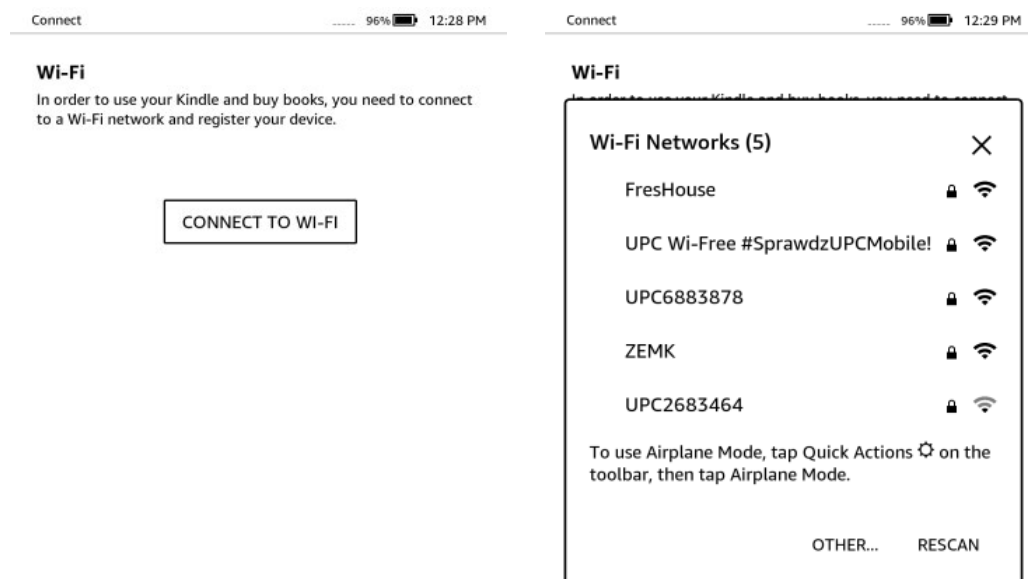

#5 Kindle 11 – instrukcja obsługi

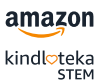

### <span id="page-5-0"></span>1.5.1 Łączenie się z nową siecią internetową (Wi-Fi) z poziomu Menu

Połączenie z nową siecią Wi-Fi możemy skonfigurować w każdej chwili z poziomu Menu. Aby to zrobić, musimy przejść do górnego paska narzędzi, który szczegółowo opisany jest w punkcie 2 instrukcji. Z górnego paska wybieramy opcję "Settings" (znak rozwinięcia u samej góry na środku ekranu) i kolejno: wszystkie ustawienia "All settings", "Wi-Fi & Bluetooth", a następnie "Wi-Fi Networks". Wybieramy naszą sieć z listy, wpisujemy hasło i klikamy "Connect".

## 1.6 Rejestracja urządzenia - Zakładanie konta/ logowanie się

Jeśli połączyliśmy się już z siecią Wi-Fi, zostaniemy poproszeni o zarejestrowanie naszego czytnika. Na ekranie wyświetli się wówczas komunikat "Register your Kindle". Rejestracja odbywa się poprzez zalogowanie się do konta Amazona, dlatego musimy je posiadać. Jeśli już je mamy, wybieramy opcie: "USE EXISTING AMAZON ACCOUNT", która wyświetla się na ekranie i logujemy się do swojego konta, wpisując nasz e-mail, hasło do konta Amazon oraz numer telefonu. Jeśli nie posiadamy takiego konta, możemy je bardzo szybko stworzyć, wybierając na ekranie polecenie "CREATE A NEW ACCOUNT". Konto można także utworzyć z poziomu strony internetowej amazon.com rejestracja dostępna jest na górnym pasku strony.

**Register your Kindle** Now that you are connected, register your Kindle to your Amazon account.

Connected

 $\approx$  96% $\blacksquare$  12:29 PM

By tapping "Use existing Amazon account" or "Create a new account", you agree to Amazon's Conditions of Use and all the terms found at www.amazon.com/devicesupport. View Amazon's Privacy Notice at www.kindle.com/support/privacy.

USE EXISTING AMAZON ACCOUNT

CREATE A NEW ACCOUNT

#6 Kindle 11 – instrukcja obsługi

### <span id="page-6-0"></span>1.6.1 Rejestracja urządzenia - Zakładanie konta/logowanie się (z poziomu Menu)

Nasze urządzenie możemy również zarejestrować z poziomu Menu. Z górnego paska narzędzi wybieramy, wtedy kolejno: ustawienia "Settings", następnie wszystkie ustawienia "All settings" i opcje "Your Account". Tam możemy zalogować się na już istniejące konto Amazon lub stworzyć nowe.

## 1.7 Subskrypcja Amazon Kids

W kolejnym kroku pojawi się ekran z aktywacją konta Amazon Kids+. Należy kliknąć przycisk ACTIVATE – w kolejnych krokach pojawi się komunikat o tym, że opcja Amazon Kids jest dostępne tylko w wybranych krajach – należy kliknąć "OK".

## 1.8 Aktualizacja oprogramowania

Aby zapewnić jak najwyższy komfort i bezpieczne korzystania z urządzenia, należy je aktualizować. Zalecamy, aby wykonywać tę czynność co najmniej raz w miesiącu i sprawdzać dostępność nowych aktualizacji. Aby to zrobić, należy z górnego paska narzędzi wybierać opcję ustawienia "Settings", następnie wszystkie ustawienia "All settings" i kolejno: "Device Options", "Advanced Options" i "Update Your Kindle". Ostatnie polecenie należy zatwierdzić przyciskiem "OK". Jeśli na ekranie opcja "Update Your Kindle" jest wygaszona, oznacza to, że Twój Kindle posiada zaktualizowane oprogramowanie.

## 1.9 Wyłączanie

Jeśli chcemy całkowicie wyłączyć czytnik, należy przytrzymać przycisk "Power" znajdujący się na dolnej krawędzi obudowy urządzenia, do czasu, aż na ekranie pojawi się okno dialogowe. Wybieramy wówczas opcję "Screen Off".

#7 Kindle 11 – instrukcja obsługi

## <span id="page-7-0"></span>1.10 Restart

Jeśli chcemy zrestartować urządzenie, możemy wykonać tę czynność na dwa sposoby:

Przytrzymać przycisk Power przez około 7 sekund, do czasu, aż na ekranie pojawi się 1.okno dialogowe, a następnie wybrać opcję "Restart".

ALBO

2. Z górnego paska narzędzi wybierać kolejno: ustawienia "Settings", następnie wszystkie ustawienia "All settings", potem kolejno: opcję "Device Options", "Restart" i zatwierdzić tę czynność, klikając "Yes".

W przypadku, gdy Kindle nie będzie odpowiadał na to polecenie, istnieje możliwość restartu urządzenia poprzez przytrzymanie przycisku Power przez 20 sekund.

## 1.11 **Hibernacja**

Jeśli nasz czytnik jest włączony, ale nie korzystamy z niego przez 5 minut, automatycznie przejdzie w stan hibernacji i na ekranie będzie wyświetlany wygaszacz ekranu. Wygaszacz ekranu nie zużywa baterii. Aby ręcznie wprowadzić włączony czytnik w stan hibernacji, należy wcisnąć przycisk Power. By dezaktywować stan hibernacji, również należy wcisnąć przycisk Power.

## 1.12 Przywracanie ustawień fabrycznych

Opcja ta przywraca Kindle do ustawień fabrycznych i restartuje go. Przed wykonaniem tej czynności koniecznie trzeba wykonać kopię zapasową wszystkich osobistych dokumentów, jak również starszych czasopism, które chcemy zachować. Po ponownym uruchomieniu Kindle konieczne będzie pobranie tych elementów (wraz ze słownikami Kindle) ze zarchiwizowanych plików na serwerach Amazon.

Aby przywrócić ustawienia fabryczne, z górnego paska narzędzi należy wybrać kolejno: ustawienia "Settings", następnie wszystkie ustawienia "All settings", opcję "Device Options", "Reset" i zatwierdzić to polecenie, klikając "Yes".

#8 Kindle 11 – instrukcja obsługi

## <span id="page-8-0"></span>2 Nawigacja

## 2.1 Górny Pasek narzędzi podczas czytania (otwartej książki)

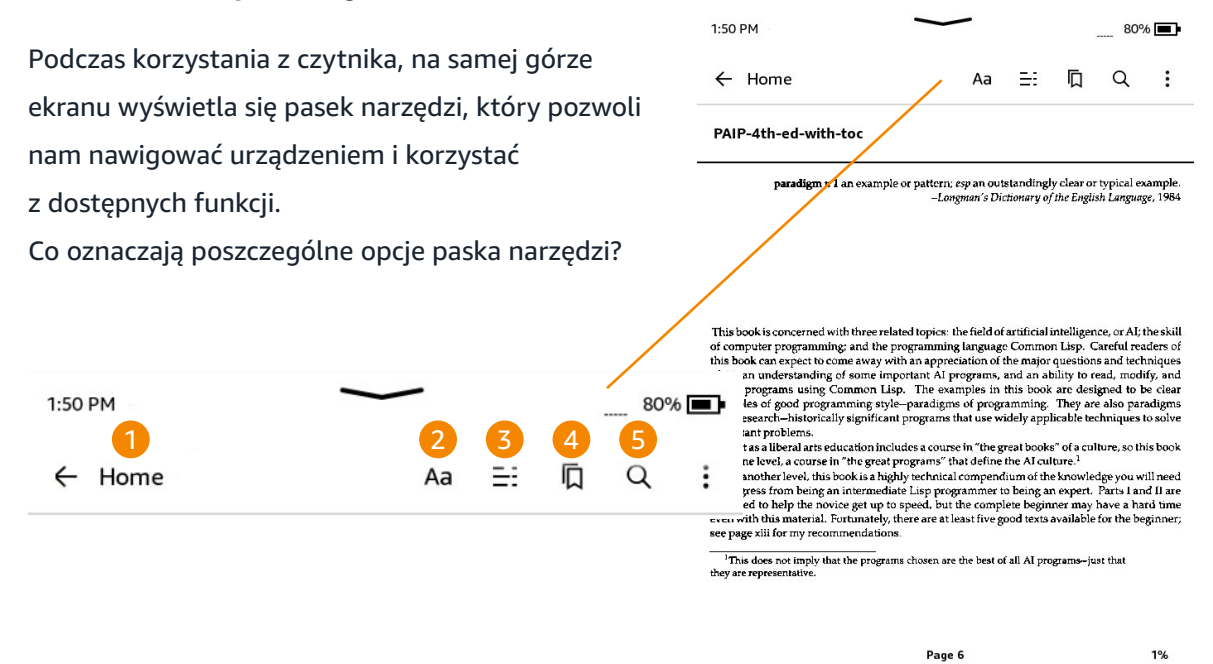

[1] Home (symbol domku) + Back (strzałka w lewo): Jeśli stukniemy w "Home", powrócimy do ekranu głównego, na którym znajduje się lista książek i innych treści przechowywanych na Twoim Kindle.

[2] Aa: Ustawienia układu i widoku stron podczas czytania – znajdziemy tu kilka opcji, które pozwolą nam tak ustawić widok strony, aby dostosować go do indywidulanych preferencji

- **• Orientation:** Tutaj wybieramy poziomy lub pionowy układ strony
- **• Margins:** Marginesy po lewej stronie ekranu mamy możliwość ustawienia szerokości marginesów - możemy wybrać wąskie, normalne lub szerokie
- **• Contrast:** Ustawiamy kontrast
- **• Highlight Menu:** Opcja ta pozwala na automatyczne podświetlanie wybranego fragmentu tekstu, należy go wcześniej zaznaczyć

#9 Kindle 11 – instrukcja obsługi

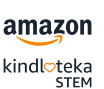

<span id="page-9-0"></span>[3] Go To (trzy poziome kreski): Opcja ta pozwala automatycznie przejść do danej strony lub lokalizacji, pokazuje spis treści oraz notatki i podkreślenia.

[4] Bookmarks (zakładki): Funkcja ta pozwala umieścić zakładkę na danej stronie czytanej książki. W jednej książce można używać zakładek wielokrotnie, a do zaznaczonych zakładek można w każdej chwili wrócić, klikając na znak zakładki.

[5] Search: Dotykając tę ikonę, inicjujemy wyszukiwanie fraz w czytanej książce (automatycznie otwiera się klawiatura ekranu). Aby zakończyć wyszukiwanie, należy dotknąć ekran poza polem Search.

[6] Menu (trzy pionowe kropeczki): Stukając w tę ikonę znajdującą się w skrajnym prawym rogu ekranu, rozwijamy listę kilku pomocnych opcji: Notatki i podkreślenia (Notes & Highlights), kreator słownictwa (Vocabulary Builder) oraz ustawienia (Settings).

Settings [znak rozwinięcia u samej góry]: Stukając w ikonę znajdującą się na samym środku górnego paska narzędzi, uzyskujemy dostęp do Menu Kontekstowego: Trybu Samolotowego, Synchronizacji oraz Wszystkich Ustawień.

## 2.2 Nawigacja podczas czytania

**Display the toolbar:** Stukając w górne pole strony, rozwiniemy pasek nawigacji.

Previous page: Stukając w pole po lewej stronie marginesu, wrócimy do poprzedniej strony

Next page: Stukając w pole po prawej stronie marginesu, przejdziemy do następnej strony

Tap this area to display the toolbar

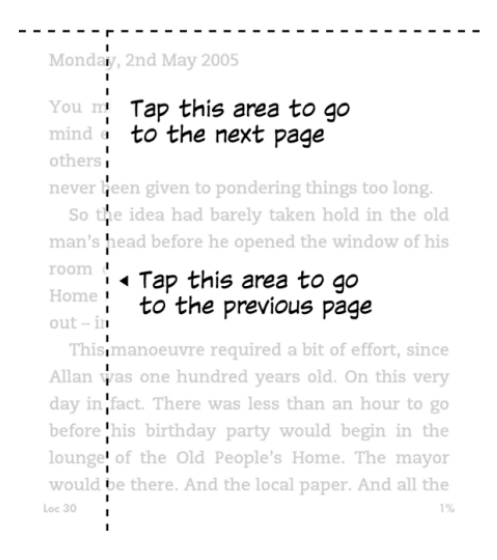

#10 Kindle 11 – instrukcja obsługi

## <span id="page-10-0"></span>2.3 Ustawienia układu

Aa: Ustawienia układu i widoku stron podczas czytania – znajdziemy tu kilka opcji, które pozwolą nam tak ustawić widok strony, aby dostosować go do indywidulanych preferencji Orientation: Tutaj wybieramy poziomy lub pionowy układ strony

Margins: Marginesy – po lewej stronie ekranu mamy możliwość ustawienia szerokości marginesów - możemy wybrać wąskie, normalne lub szerokie

Contrast: Ustawiamy kontrast

Highlight Menu: Opcja ta pozwala na automatyczne podświetlanie wybranego fragmentu tekstu, należy go wcześniej zaznaczyć

Go To: Opcja ta pozwala automatycznie przejść do danej strony lub lokalizacji, pokazuje spis treści oraz notatki i podkreślenia.

Znak zakładki: Funkcja ta pozwala umieścić zakładkę na danej stronie czytanej książki. W jednej książce można używać zakładek wielokrotnie. Do zaznaczonych zakładek można w każdej chwili wrócić, klikając na znak zakładki.

#11 Kindle 11 – instrukcja obsługi

## <span id="page-11-0"></span>3 Menu kontekstowe

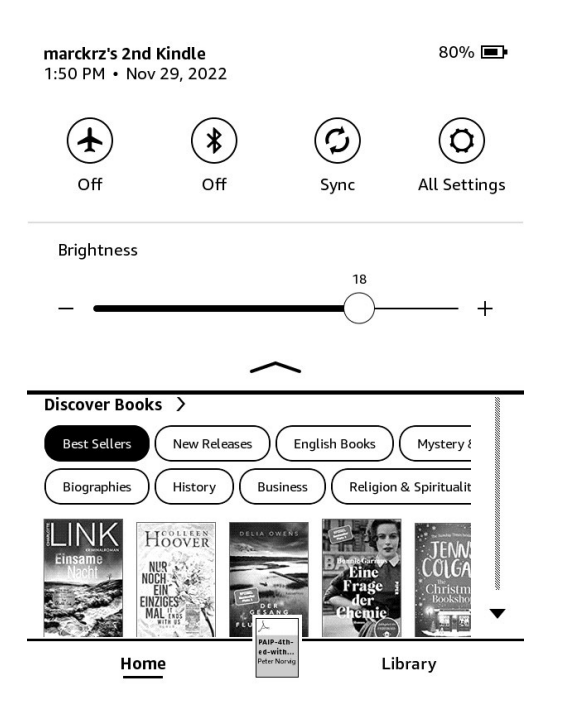

Airplane Mode: Tryb samolotowy – po wybraniu tej opcji czytnik Kindle zostanie umieszczony w trybie offline, czyli bez łączności bezprzewodowej. To identyczna funkcja jak tryb samolotowy np. w smartfonach.

Bluetooth: Włączenie i wyłącznie łączności bluetooth.

Sync My Kindle: Funkcja ta synchronizuje Twój czytnik z innymi obsługiwanymi urządzeniami, które posiadasz i aplikacjami do czytania Kindle.

All Settings: Pod tą ikonką kryje się dostęp do ustawień, które pozwolą na dalsze dostosowanie Twojego urządzania do korzystania z Kindle. Do tych samych ustawień można również wejść z poziomu Menu, czyli wybierając trzy kropeczki w skrajnym górnym rogu ekranu, a następnie opcję "Settings".

#12 Kindle 11 – instrukcja obsługi

## <span id="page-12-0"></span> $\boldsymbol{\varDelta}$ Wszystkie ustawienia (All Settings)

Your Account: Tutaj znajdziemy wszystkie najważniejsze informacje o naszym koncie: ustawienia konta, nazwę, informacje personalne, a także możliwość rejestracji bądź derejestracji urządzenia oraz zalogowania się.

Household & Family Library: Wspólna Biblioteka Domu i Rodziny, która umożliwia współdzielenie zakupionych książek. Możemy dodawać do niej nowych członków.

Wi-Fi & Bluetooth: Ustawienia łączności bezprzewodowej – Wi-Fi i Bluetooth.

Device Options: Ustawienia urządzenia, hasło dostępu, ustawienie godziny, ustawienia fabryczne, aktualizacje.

Reading Options: Opcje dotyczące czytania, odświeżania ekranu (np. co stronę) i słownika.

Language & Dictionaries: Ustawienia językowe, ustawienia klawiatury oraz słowników.

Accessibility: Ustawienia dostępności

Parental Controls: Ustawienia Ochrony Rodzicielskiej dla dzieci (Amazon Kids) oraz możliwość blokowania stron i sklepu.

Help & User Guides: Pomoc i instrukcje obsługi.

#13 Kindle 11 – instrukcja obsługi

## <span id="page-13-0"></span>5 Używanie słownika

Aby skorzystać ze słownika, z górnego paska narzędzi należy wybrać: ustawienia "Settings"', nastepnie wszystkie ustawienia "All settings", "Language & Dictionaries' -> 'Dictionaries'. A potem interesujący nas słownik z listy.

Dodatkowe słowniki możemy kupić w sklepie Amazon, a także pobrać i wgrać bezpośrednio na urządzenie. Będą one widoczne na liście w ustawieniach "Dictionaries".

Aby korzystać ze słownika podczas przeglądania książek czy dokumentów, wystarczy dotknąć i przytrzymać słowo, które nas interesuje. Automatycznie wyświetli się wówczas nie tylko słownik, ale także Wikipedia (po przesunięciu palcem w lewo, pod warunkiem połączenia z siecią Wi-Fi).

## 6 Książki – zakup i przesyłanie

*\* Zakup nowych książek na Kindle wiąże się z koniecznością podania danych płatniczych karty, nie rekomendujemy wykonywania tej czynności z poziomu urządzenia, jeśli chcemy wykorzystywać je w placówce/ instytucji. Wiązałoby się to z zagrożeniem udostępnienia danych płatniczych osobom trzecim.*

## 6.1 Zakup książek przez sklep Amazon

### 6.1.1 Z poziomu przeglądarki internetowej

- 1. Otwieramy przeglądarkę internetową na urządzeniu mobilnym lub komputerze.
- 2. Przechodzimy do Kindle Store.
- 3. Znajdujemy książkę, którą chcemy kupić.
- 4. Wybieramy opcję Kup teraz (Buy Now).

W menu rozwijanym prześlij do: (deliver to:) możemy wybrać urządzenie lub aplikację, do których ma zostać wysłana książka.

#14 Kindle 11 – instrukcja obsługi

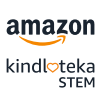

### <span id="page-14-0"></span>6.1.2 Z poziomu Kindla

- 1. Wybieramy ikonę Koszyka w prawym górnym rogu ekranu, aby przejść do sklepu Kindle-Shop.
- 2. Znajdujemy intersującą nas książkę.
- 3. Wybieramy opcję Kup teraz (Buy Now).

## 6.2 Przesyłanie książek na Kindla

#### 6.2.1 Przez stronę internetową

#### <https://www.amazon.com/gp/sendtokindle>

- 1. Logujemy się na swoje konto Amazon połączone z Kindlem
- 2. Metodą "przeciągnij i upuść" dodajemy plik z komputera, a następnie przesyłamy.

### 6.2.2 Przez aplikację – Send To Kindle na systemie Windows

#### [https://www.amazon.com/sendtokindle/pc](https://www.amazon.com/sendtokindle/pc )

- 1. Pobieramy i instalujemy aplikację Send to Kindle dla Windows.
- 2. W Explorerze Plików klikamy prawym przyciskiem myszy na plik, który chcemy wysłać i wybieramy Send to -> Kindle

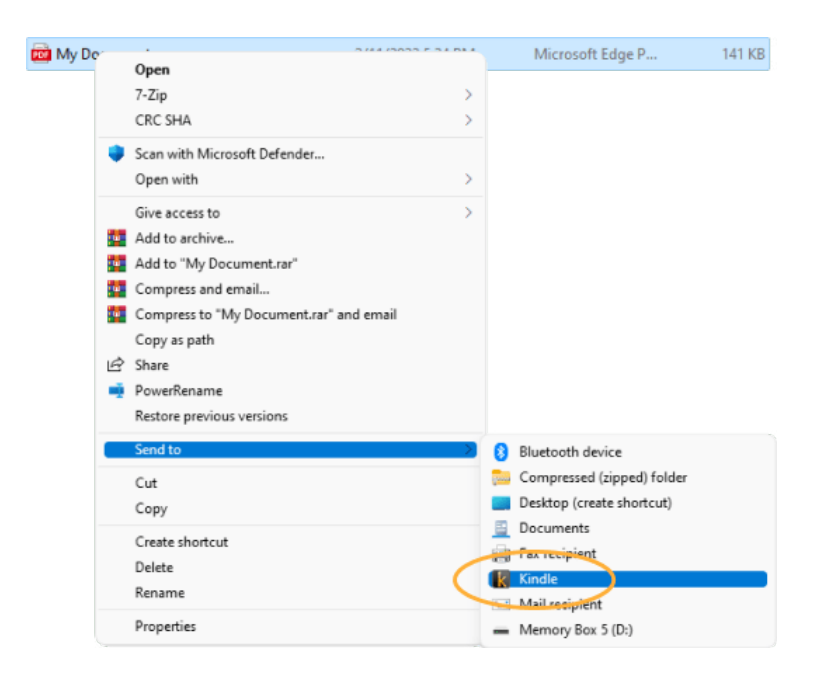

#15 Kindle 11 – instrukcja obsługi

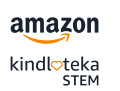

#### <span id="page-15-0"></span>ALBO

3. Otwieramy aplikację Send to Kindle, aby przesłać plik metodą "przeciągnij i upuść".

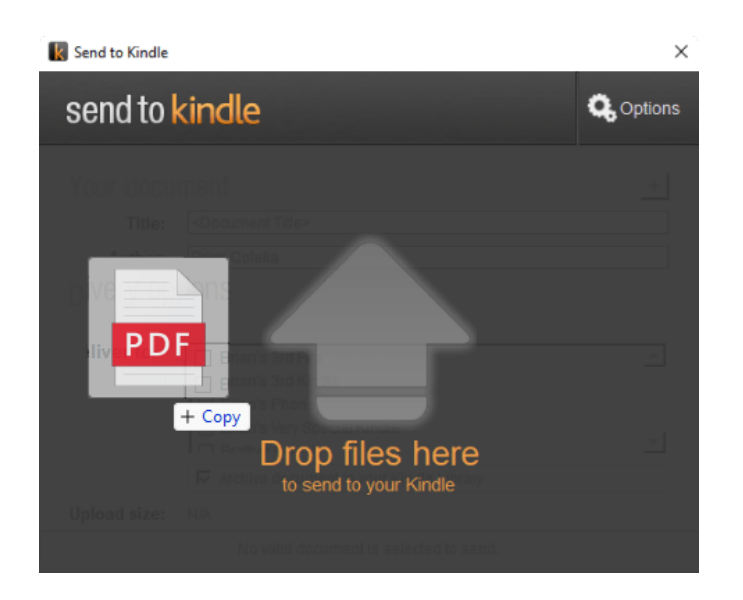

#### 6.2.3 Przez e-mail

#### [https://www.amazon.com/sendtokindle/email](https://www.amazon.com/sendtokindle/email )

Aby znaleźć swój adres e-mail Send to Kindle, musimy wejść na stronę internetową Amazon i przejść do ustawień: Manage Your Content & Devices > Preferences > Personal Document Settings.

#### LUB

Z górnego paska narzędzi na czytniku Kindle wybieramy ustawienia "Settings", następnie wszystkie ustawienia "All settings" i opcje "Your Account". W polu "Send-to-Kindle Email" widzimy nazwę e-maila, na którego wysyłamy nasze dokumenty/książki ze swojego konta mailowego.

- 1. Tylko zatwierdzone adresy e-mail mogą wysyłać pliki do biblioteki Kindle. Przed wysłaniem trzeba upewnić się, że konto, którego będziesz używać, znajduje się na liście "Approved Personal Document E-mail List" w "Personal Document Settings".
- 2. Wysyłamy swój plik jako załącznik na adres e-mail Send to Kindle. Nie musimy zamieszczać tematu e-maila.

Po przesłaniu otwieramy Menu Kontekstowe na naszym czytniku i klikamy opcję "Sync". Następnie czekamy, aż przesłany dokument pojawi się w naszej bibliotece w zakładce 'Library'.

#16 Kindle 11 – instrukcja obsługi

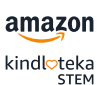

#### <span id="page-16-0"></span>*Przykładowy e-mail*

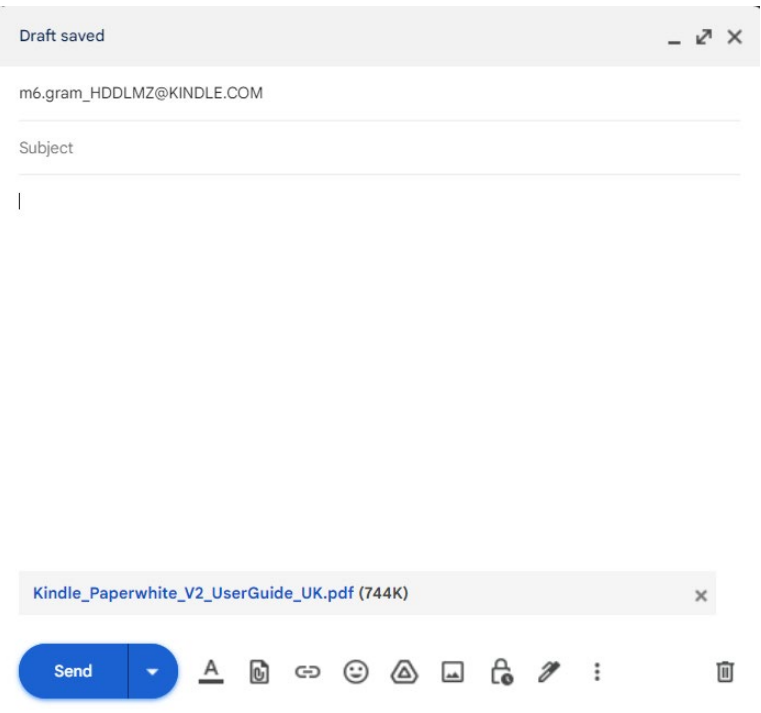

### 6.2.4 Przez aplikację na telefon – Android

- 1. Pobieramy najnowszą wersję aplikacji Kindle na telefon lub tablet z systemem Android.
- 2. Otwieramy lub wybieramy plik, który chcemy wysłać i stukamy na ikonę Udostępnij "Share".
- 3. Wybieramy Kindle w opcjach udostępniania.

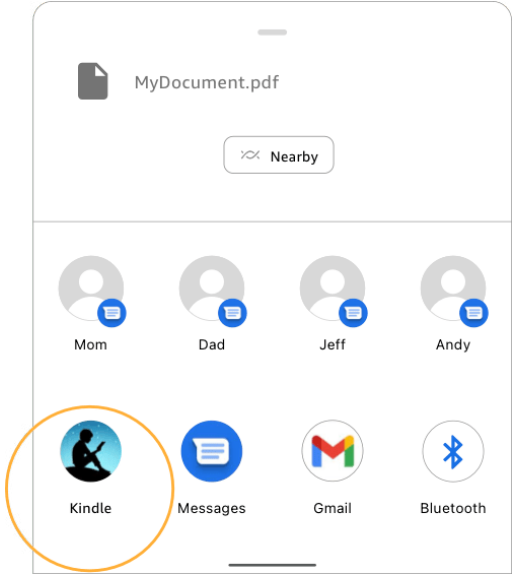

#17 Kindle 11 – instrukcja obsługi

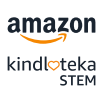

## <span id="page-17-0"></span>6.2.5 Przez aplikację na telefon – iOS (Apple)

- 1. Pobieramy najnowszą wersję aplikacji Kindle na telefon lub tablet z systemem iOS.
- 2. Otwieramy lub wybieramy plik, który chcemy wysłać i stukamy na ikonę Udostępnij "Share".
- 3. Wybieramy Kindle w opcjach udostępniania.

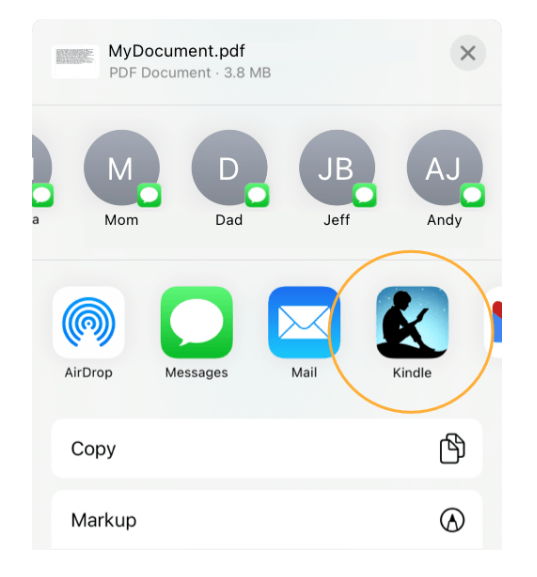

### 7

## Potencjalne problemy techniczne. Co zrobić?

Co zrobić jeśli podczas użytkowania czytnika pojawią się problemy techniczne?

- 1. W przypadku, kiedy Kindle nie odpowiada na polecenia, należy zrestartować czytnik, przytrzymując przycisk Power przez 20 sekund.
- 2. Gdy restart nie pomógł, należy upewnić się czy mamy zainstalowaną najnowszą wersję systemu: Aktualizacja oprogramowania. Sprawdzamy to, wybierając z górnego paska narzędzi kolejno: ustawienia "Settings", wszystkie ustawienia "All settings", "Device Options", "Advanced Options" i "Update Your Kindle".
- 3. Pomoc dotyczącą czytnika e-booków Kindle Amazon znajdziemy też na stronie internetowej Amazon pod linkiem:

[https://www.amazon.pl/gp/help/customer/display.](https://www.amazon.pl/gp/help/customer/display.html?nodeId=GDRLC59WEFZTBPU7&ref_=hp_d2_cat_kindle  ) html?nodeId=GDRLC59WEFZTBPU7&ref =hp\_d2\_cat\_kindle

4. W przypadku innych błędów należy zgłosić swój problem do Customer Service Amazon (po zalogowaniu się na swoje konto Amazon): [https://www.amazon.pl/hz/contact-us/foresight/hubgateway](https://www.amazon.pl/hz/contact-us/foresight/hubgateway  ) 

#18 Kindle 11 – instrukcja obsługi

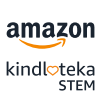